# **Upgrade SD-WAN vEdge Routers**

## **Contents**

**[Introduction](#page-0-0) [Prerequisites](#page-0-1)** [Components Used](#page-0-2) **[Pre-check to Perform Prior to vEdge Upgrade](#page-0-3) [Upgrade vEdge Routers via the vManage Graphic User Interface \(GUI\)](#page-2-0) [Upgrade vEdge Routers via the CLI](#page-3-0) [Post-Upgrade Validation](#page-6-0) [Troubleshoot](#page-6-1) [Incorrect Clock](#page-6-2)** [Additional Troubleshooting](#page-6-3) **[Related Information](#page-6-4)**

## <span id="page-0-0"></span>**Introduction**

This document describes the process to upgrade the Software-Defined Wide Area Network (SD-WAN) vEdge routers.

## <span id="page-0-1"></span>**Prerequisites**

Cisco recommends that you have knowledge of these topics:

- Cisco Software-Defined Wide Area Network (SD-WAN)
- Cisco Software Central download the Controllers software from[software.cisco.com](https://software.cisco.com/download/home)
- [Cisco SD-WAN Compatibility Matrix](https://www.cisco.com/c/en/us/td/docs/routers/sdwan/release/notes/compatibility-and-server-recommendations.html)

#### <span id="page-0-2"></span>**Components Used**

Cisco vManage

Cisco vEdge Routers

The information in this document was created from the devices in a specific lab environment. All of the devices used in this document started with a cleared (default) configuration. If your network is live, ensure that you understand the potential impact of any command.

# <span id="page-0-3"></span>**Pre-check to Perform Prior to vEdge Upgrade**

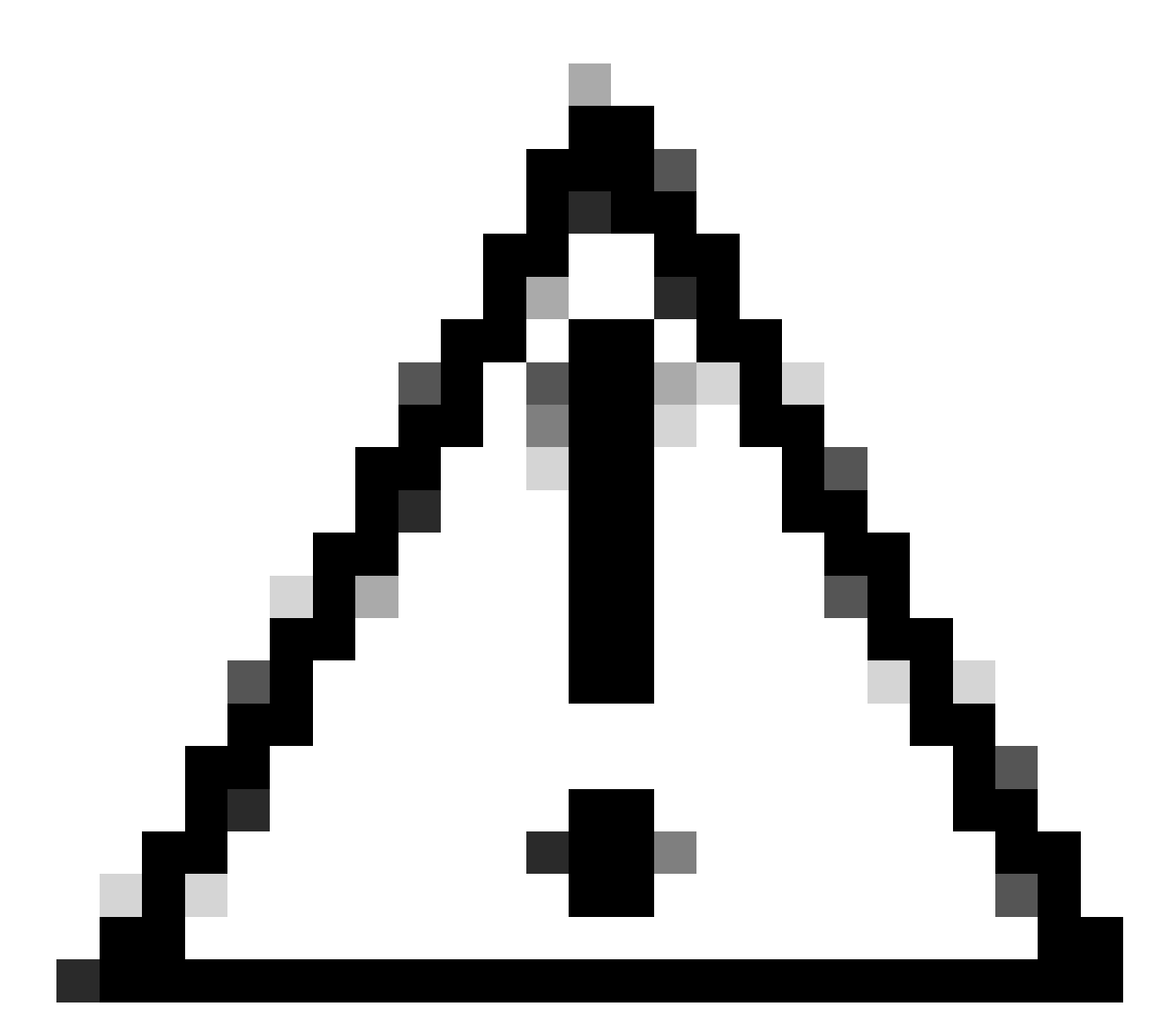

**Caution**: If these prechecks are skipped, the vEdge upgrade could fail due to insufficient disk space.

1. Verify the clock of the device is correct time.

2. Verify the current version is the only one listed under **show software** command.

vedge# show software

VERSION ACTIVE DEFAULT PREVIOUS CONFIRMED TIMESTAMP ------------------------------------------------------------------------------ 20.9.4 true true false auto 2023-10-05T16:48:45-00:00 20.9.1 false false true user 2023-05-02T19:16:09-00:00 20.6.4 false false false user 2023-05-10T10:57:31-00:00

3. Verify the current version is set as default under **show software version** command.

vedge# request software set-default 20.9.4 status mkdefault 20.9.4: successful vedge#

4. If more versions are listed, remove any versions not active with the command **request software remove <version>**. This increases the space available to proceed with the upgrade.

vedge# request software remove 20.9.4 status remove 20.9.4: successful vedge-1# show software VERSION ACTIVE DEFAULT PREVIOUS CONFIRMED TIMESTAMP ------------------------------------------------------------------------------ 20.9.4 true true false auto 2023-10-05T16:48:45-00:00 vedge-1#

5. Use**vShell** and command **df -h** in order to confirm there is enough free disk space to perform the upgrade.

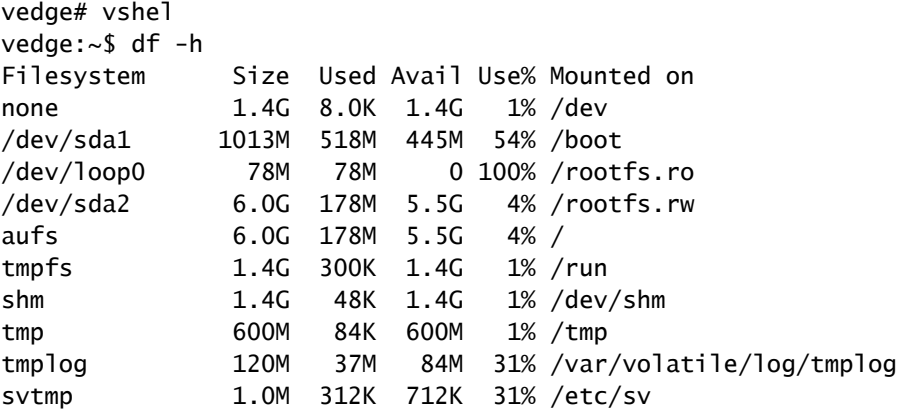

6. If /tmp is full,[open a TAC SR](https://mycase.cloudapps.cisco.com/case) to get assistance to clear space in the /tmp/tmp directory prior to the upgrade.

## <span id="page-2-0"></span>**Upgrade vEdge Routers via the vManage Graphic User Interface (GUI)**

1. Upload the new vEdge software to the vManage via **Maintenance > Software Repository**

2. Go to thevManage **Maintenance > Software Upgrade** page and select the device(s) you want to upgrade.

- 3. Click**Upgrade**, select the version from the drop down menu, and click **Upgrade**.
- 4. Navigate back to the same page. Choose the vEdge and then click**Activate**.

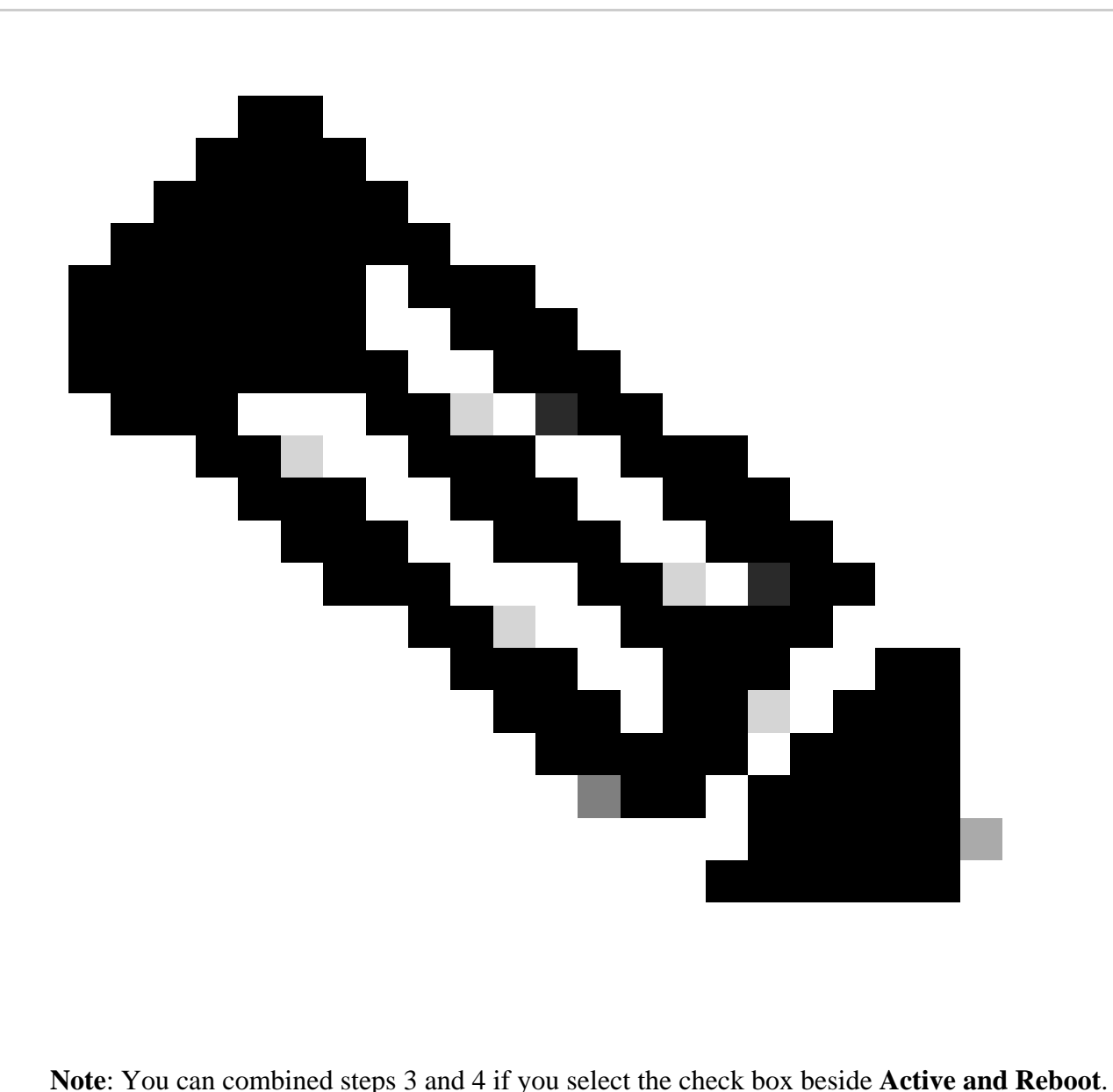

5. Navigate back to thevManage **Maintenance > Software Upgrade** page, select the device(s)

<span id="page-3-0"></span>6. Click **Set Default Version**, select the version from the drop down menu, and click **Set Default**.

## **Upgrade vEdge Routers via the CLI**

1. Transfer the software to the router via scp, ftp or if applicable via USB.

2. Install the software via the **request software install <filepath>** command.

vedge2\_20\_6\_3# request software install /home/admin/viptela-20.6.5-x86\_64.tar.gz

3. Confirm software was installed with the **show software** command.

<#root>

vedge# show software

VERSION ACTIVE DEFAULT PREVIOUS CONFIRMED TIMESTAMP

20.6.2 false true true user 2022-01-28T21:25:12-00:00 20.6.3 true false false user 2022-06-08T00:09:20-00:00 **20.6.5 false false false - -**

---------------------------------------------------------------------------

4. Activate the software via the **request software activate <version>** command

vedge# request software activate 20.6.5

5. Within 15 min of the ugprade, you need confirm the sofware upgrade via the **request software upgradeconfirm** command.

vedge# request software upgrade-confirm

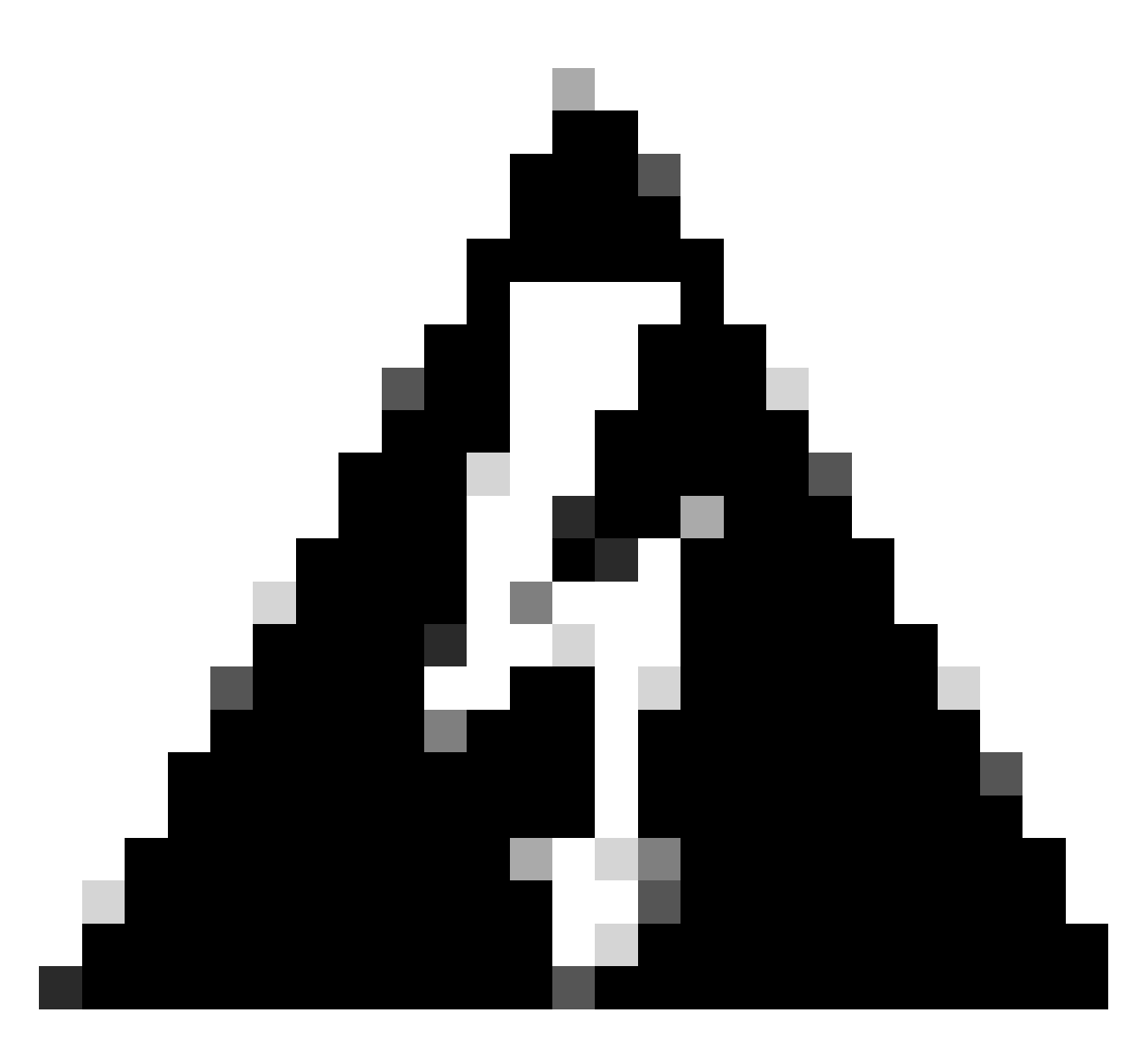

**Warning**: Failure to confirm the upgrade prior to the expiration of the upgrade-confirm timer results in the device reverting to its previous software version. The upgrade confirm timer has a default duration of 15 minutes.

6. Set the newly installed version to be the default version using the **request software set-default <version>** command.

vedge# request software set-default 20.6.5 This will change the default software version. Are you sure you want to proceed? [yes,NO] yes vedge2\_20\_6\_3# show software

VERSION ACTIVE DEFAULT PREVIOUS CONFIRMED TIMESTAMP

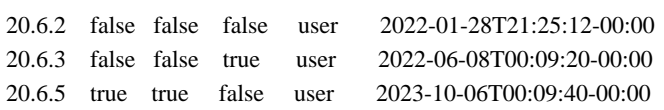

# <span id="page-6-0"></span>**Post-Upgrade Validation**

- Verify the control connections and BFD sessions
- Verify OMP routes and Service VPN routes test end-to-end ping on every Service VPN segment between vEdge and Hub/other nodes

## <span id="page-6-1"></span>**Troubleshoot**

#### <span id="page-6-2"></span>**Incorrect Clock**

If you received this error below, check that the clock of the device and confirm that it is set to the correct time.

The local time of vEdge router was incorrect and hence were getting following error message:

tar: md5sum: time stamp 2018-12-20 06:12:07 is 7096084.404035963 s in the future tar: rootfs.img: time stamp 2018-12-20 06:11:44 is 7096048.610879825 s in the future Bad signing cert Signature verification failed.

#### <span id="page-6-3"></span>**Additional Troubleshooting**

<span id="page-6-4"></span>You can check the vdebug located in the /var/log/tmplog directory for errors regarding the upgrade.

## **Related Information**

[Upgrade SD-WAN Controllers with the Use of vManage GUI or CLI](https://www.cisco.com/c/en/us/support/docs/wan/dpt/220424-upgrade-sd-wan-controllers-with-the-use.html#toc-hId--687397205)

[Video - Upgrade Cisco SD-WAN Edge Devices via CLI](https://www.cisco.com/c/en/us/support/docs/routers/sd-wan/220222-sd-wan-upgrade-cedge-devices-via-cli.html)

[Video - Upgrade Cisoc SD-WAN Edge Devices from vManage GUI](https://www.cisco.com/c/en/us/support/docs/routers/sd-wan/220224-sd-wan-upgrade-cedge-devices-from-vman.html)

[Upgrade Cisco SD-WAN Edge Router with the Use of CLI or vManage](https://www.cisco.com/c/en/us/support/docs/routers/sd-wan/217961-upgrade-sd-wan-cedge-router-with-the-use.html)

[Technical Support & Documentation - Cisco Systems](https://www.cisco.com/c/en/us/support/index.html)